# **Registrazione e Gestione Siti**

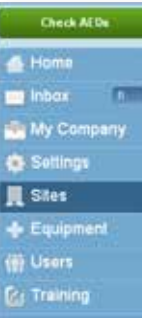

I siti sono le postazioni fisiche presso cui sono installati i DAE. Ciascuna postazione fisica deve essere registrata come un sito distinto. È possibile monitorare e gestire i siti facendo clic su "Sites" (Siti) nella barra dei menu.

#### Mappa dei siti

La "Site Map" (Mappa dei siti) situata sulla pagina "Sites" (Siti) fornisce una rappresentazione grafica della disposizione dei DAE. La mappa sarà automaticamente presentata nella visione d'insieme, in modo da mostrare tutti i siti di competenza dell'utente.

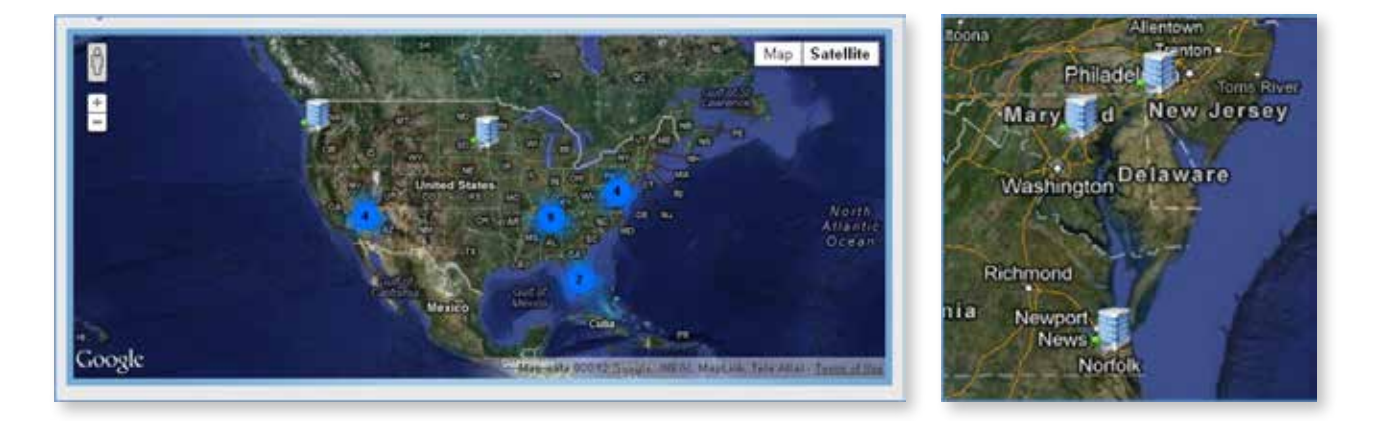

Usare i pulsanti + e – situati sulla mappa per ingrandirla o rimpicciolirla. Ingrandendo una zona contenente un sito, compare un'icona raffigurante un edificio, che ne indica la posizione geografica. Nella visione d'insieme, le aree contenenti più siti uno vicino all'altro saranno rappresentate da un numero indicante il numero dei siti presenti in tale area. Facendo clic sulla mappa si ingrandisce l'area corrispondente al punto su cui si trova il puntatore.

Nella "Site Map" (Mappa dei siti), è anche possibile visualizzare i dettagli relativi alla conformità di un sito specifico facendo clic sull'icona corrispondente. Viene visualizzato un riquadro indicante i dettagli del sito visualizzato, lo stato di conformità dei DAE e delle squadre di soccorso di tale sito e la data prevista per la prossima verifica di manutenzione. Se è stata caricata un'immagine fotografica del sito, sarà possibile visualizzarla.

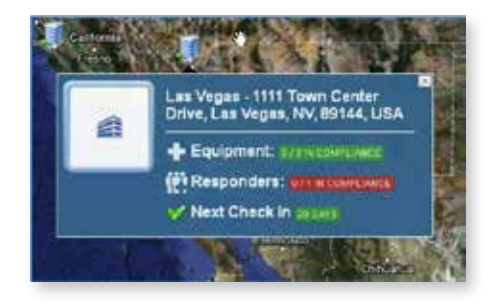

# Schede dei siti

Sotto la "Site Map" (Mappa dei siti) sono reperibili le schede dei siti. Le schede dei siti contengono importanti informazioni relative a ciascun sito.

Espandere la scheda facendo clic sulla freccia blu.

Il titolo della scheda indica il nome del sito ed è inoltre dotato di un simbolo che notifica lo stato del sito stesso. Esempi di simboli sono "Compliant" (Conforme), "EMS Not Notified" (Squadra di soccorso non notificata) e "Expired Consumable" (Consumabile scaduto).

## Tabella del sito

Dopo avere apportato gli aggiornamenti e le modifiche desiderati al proprio profilo, fare clic su "Save Changes" (Salva modifiche) per attivare le nuove impostazioni.

### Aggiunta di nuovi siti

Dopo avere apportato gli aggiornamenti e le modifiche desiderati al proprio profilo, fare clic su "Save Changes" (Salva modifiche) per attivare le nuove impostazioni.

### Gestione dei siti registrati

Dopo avere apportato gli aggiornamenti e le modifiche desiderati al proprio profilo, fare clic su "Save Changes" (Salva modifiche) per attivare le nuove impostazioni.

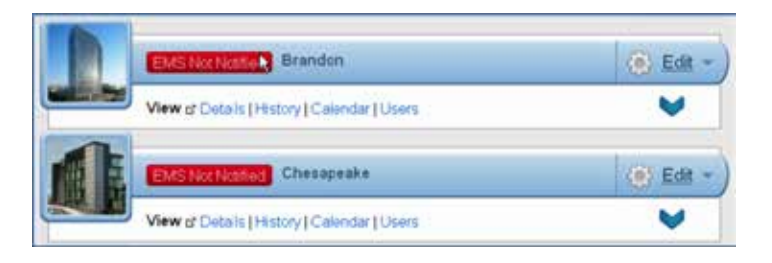

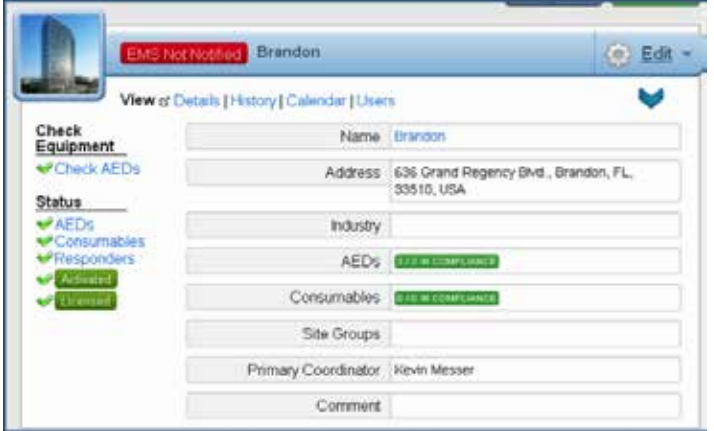